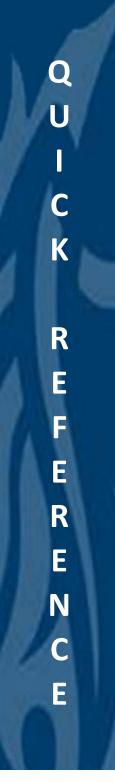

## **ZBNR032 Covered Lives for ACA Reporting**

Go to https://khris.ky.gov

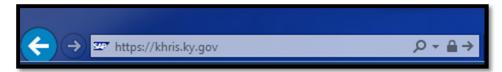

Example Internet Explorer search bar

Once you've reached the KHRIS Welcome screen, sign in with your KHRIS user id and password.

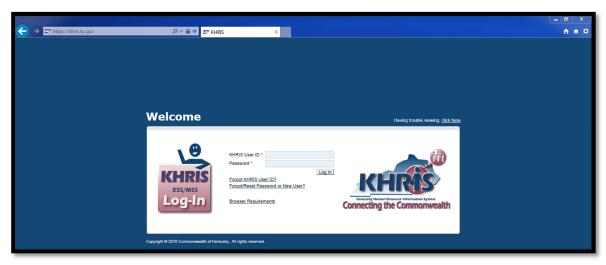

KHRIS ESS/MSS Welcome screen

Now that you have signed into the portal, select the << Insurance Coordinator NCP1>> tab in your upper left hand corner.

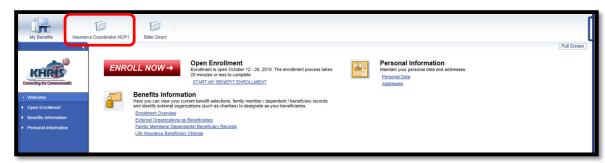

KHRIS Welcome Screen

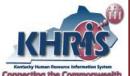

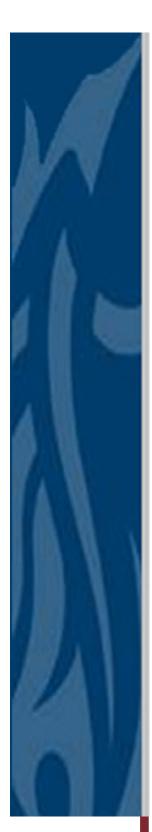

The screen will refresh and to the **KHRIS Online Benefits Administration System** welcome screen.

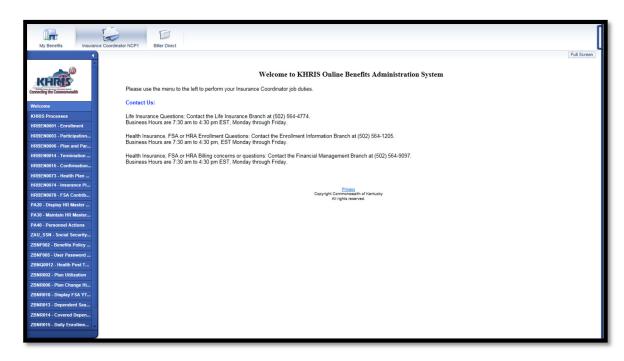

KHRIS Online Benefits Administration System welcome screen

On the left hand side you'll see the transaction list. Select the << ZBNR032-Covered Lives for ACA Reporting>> transaction.

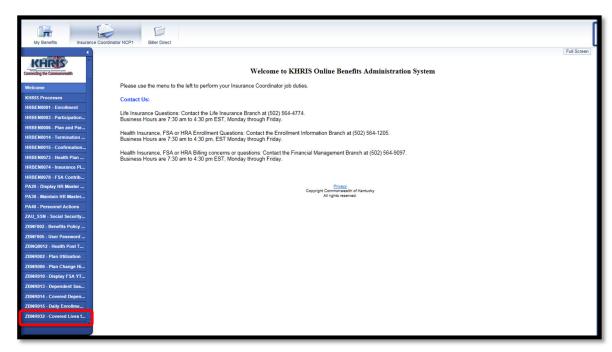

KHRIS Online Benefits Administration System welcome screen

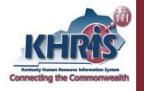

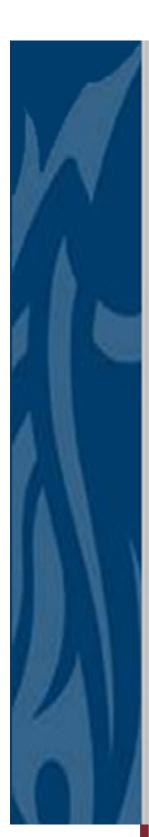

The page will refresh to the Search Criteria screen.

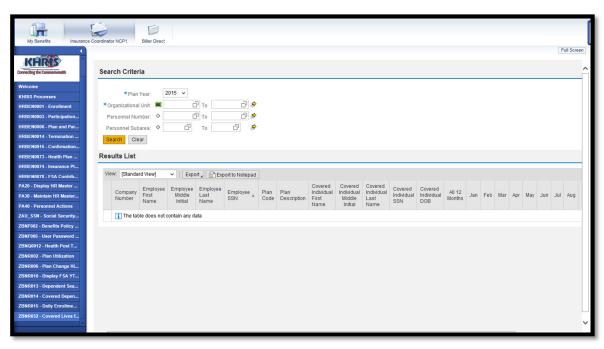

Search Criteria screen

Your Organizational Unit will populate. Select the **<Search>** button. [Note: You may additionally add a Personnel Number(s), if you need to run the report for less than your full organziation.]

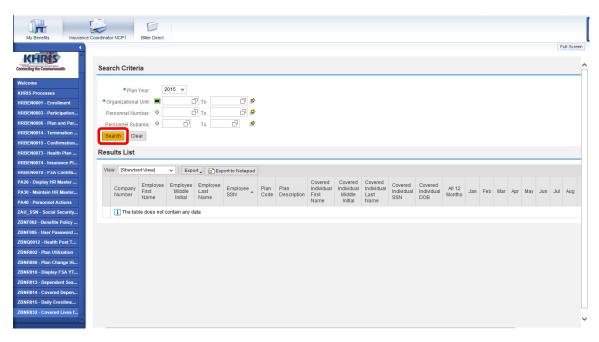

Search Criteria screen

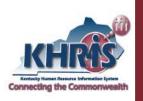

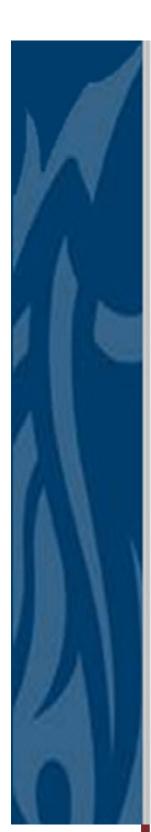

Once the search complets and your data is displayed, select the <<**Export>>** button to export the report to Microsft Excel.

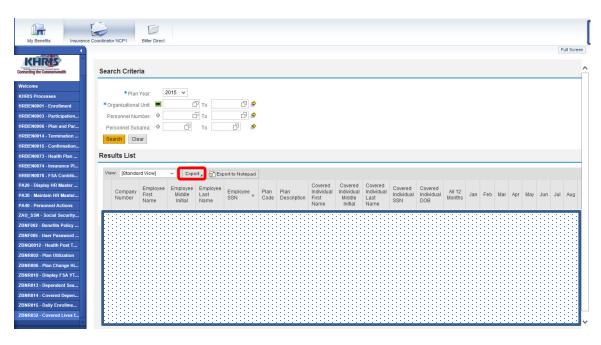

## Search Criteria screen

Select << Save As>>. Name and save the report to a secure, HIPAA compliant, location on your network or PC.

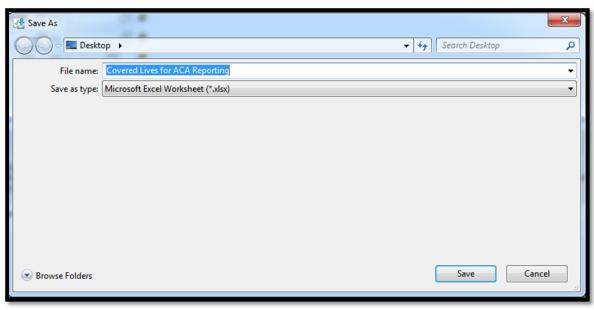

Save As screen

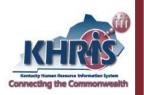